## Xcelsius 2008 Fix Pack 2.1 Release **Notes**

#### Copyright

© 2009 SAP® BusinessObjects™. All rights reserved. SAP BusinessObjects and its logos, BusinessObjects, Crystal Reports®, SAP BusinessObjects Rapid Mart™, SAP BusinessObjects Data Insight™, SAP BusinessObjects Desktop Intelligence™, SAP BusinessObjects Rapid Marts®, SAP BusinessObjects Watchlist Security™, SAP BusinessObjects Web Intelligence®, and Xcelsius® are trademarks or registered trademarks of Business Objects, an SAP company and/or affiliated companies in the United States and/or other countries. SAP® is a registered trademark of SAP AG in Germany and/or other countries. All other names mentioned herein may be trademarks of their respective owners.

2009-09-29

# **Contents**

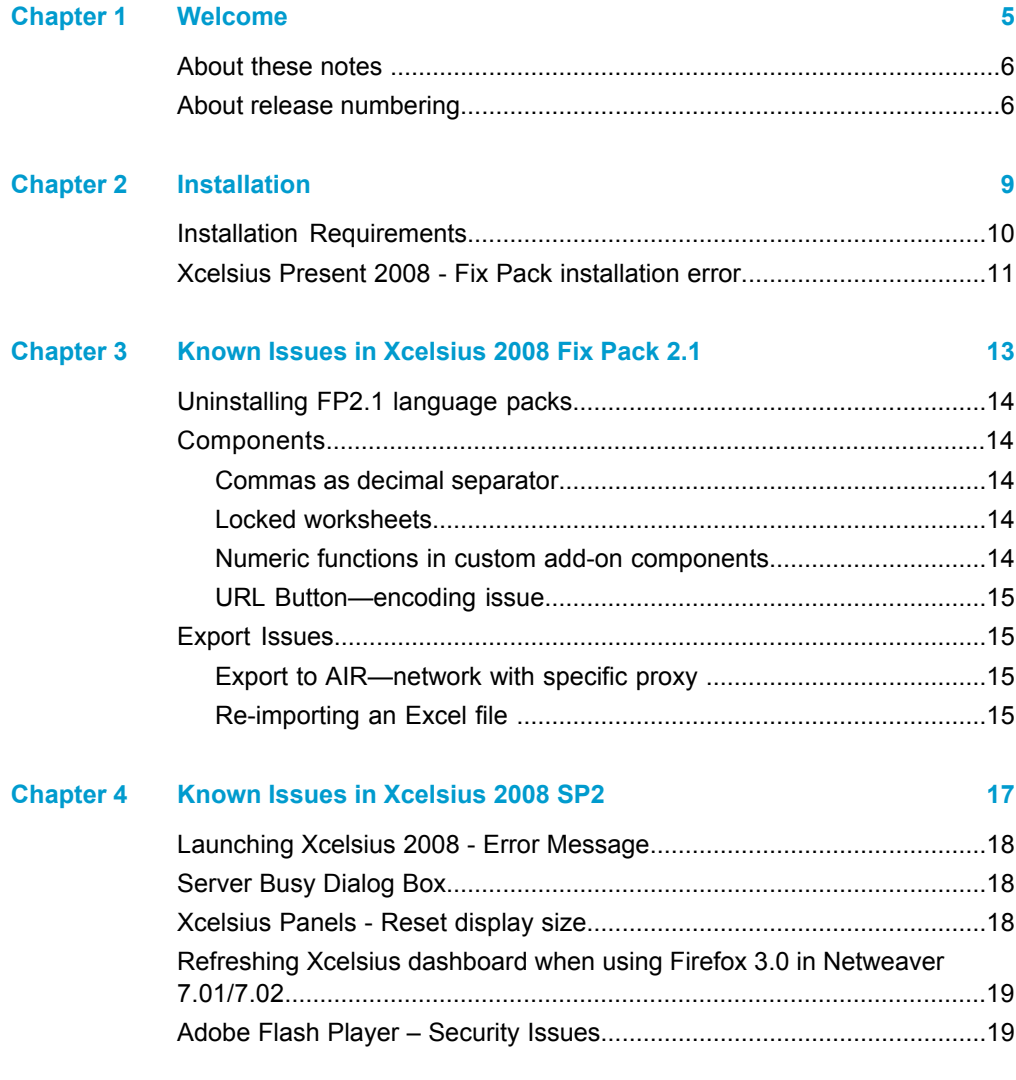

#### **Contents**

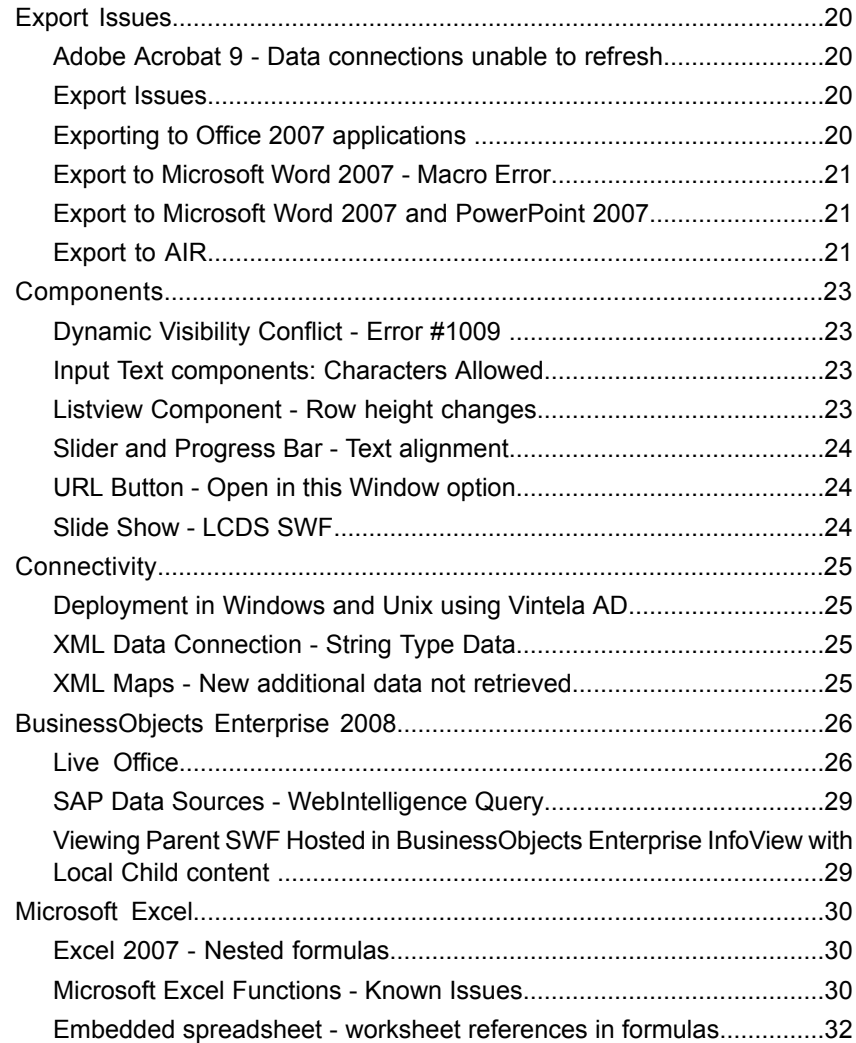

# <span id="page-4-0"></span>Welcome

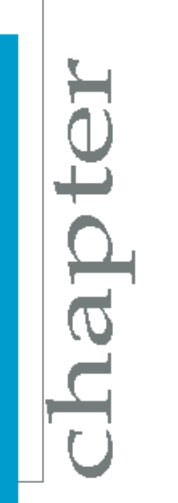

## <span id="page-5-0"></span>**About these notes**

These release notes contain information about this release of Xcelsius 2008, and is cumulative to include information from previous releases of Xcelsius 2008.

Please read the entire document before installing your Business Objects software. After the release of the software, any late breaking issues will be added to the *Release Notes* available online at: *[http://help.sap.com/con](http://help.sap.com/content/bobj/overview/index.htm) [tent/bobj/overview/index.htm](http://help.sap.com/content/bobj/overview/index.htm)*

Please be sure to consult the online release notes to make sure you have the most up-to-date information.

## <span id="page-5-1"></span>**About release numbering**

Xcelsius 2008 is the initial release of this product, and may be referred to unofficially as Xcelsius 2008 RTM.

Xcelsius 2008 SP2 is the second service pack (SP) release and contains a collection of updates, fixes, enhancements and additional features. Service packs are considered major releases, and all affected documentation is updated.

Xcelsius 2008 Fix Pack 2.1 is the first fix pack for SP2 and contains a collection of patches or bug fixes, but does not contain any enhancements or additional features. Fix packs are considered minor releases, and documentation updates are limited to *Release Notes* and *Fixed Issues*.

The fix pack numbering is structured as follows: [Service Pack Number].[Fix Pack Number]. For example, if there were a third fix pack for a fourth service pack, it would be "Fix Pack 4.3". Any future Service Packs and Fix Packs will follow the above outlined numbering system. Fix packs should only be applied to the service pack they pertain to.

#### **Note:**

To verify which release of Xcelsius 2008 is installed, click**Help** > **About Xcelsius**. The "About Xcelsius" dialog displays the "Xcelsius Version" number and the "Build Number". Previous releases correspond to the following numbers:

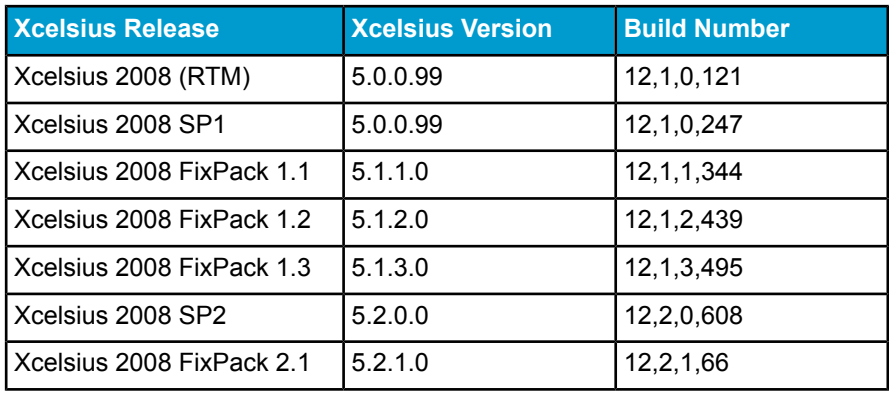

Starting with the release of Fix Pack 1.1, the "Xcelsius Version" number will correspond to the Fix Pack numbering structure noted above. The version number will be structured as follows: [Product Version].[Service Pack Number].[Fix Pack Number].0.

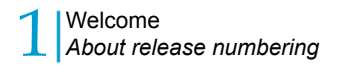

# <span id="page-8-0"></span>**Installation**

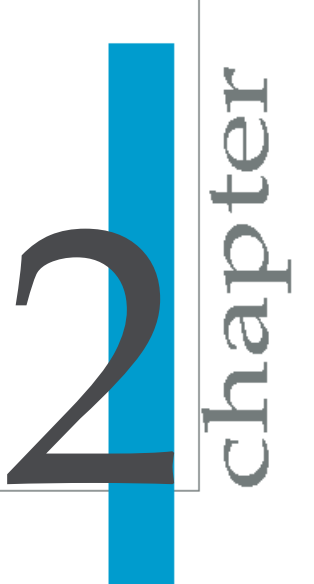

## <span id="page-9-0"></span>**Installation Requirements**

Xcelsius 2008 requires the ability to write certain files to the registry and installation directory. If Xcelsius 2008 is unable to gain access and write the files, it will result in a failure of the installation. Xcelsius 2008 has the following requirements for these operating systems:

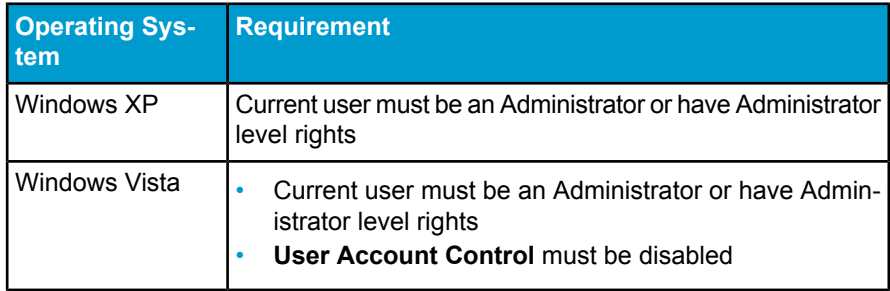

For a complete list of system requirements and supported platforms, see the platforms.txt file included with your download or media. For complete installation instructions, see the *Installation Guide* (xcelsius\_in stall <language>.pdf) included with your download or media.

#### **Fix Pack Installation Requirements**

In order to install a Fix Pack, you must already have the corresponding Service Pack installed. Fix Packs numbered 2.x require an existing installation of Service Pack 2 (SP2). Xcelsius 2008 Fix Packs are product version specific and must only be installed with the correct product version of Xcelsius 2008. Fix Packs install over the previous installation, do not require a new keycode and will use the keycode stored from the previous installation of Xcelsius 2008. Fix Packs will install to the installation directory of the corresponding Service Pack.

Xcelsius 2008 Fix Pack 2.1 is only for installation with the SP2 release of Xcelsius Engage 2008, Xcelsius Engage Server 2008 or BusinessObjects Xcelsius Enterprise 2008.

## <span id="page-10-0"></span>**Xcelsius Present 2008 - Fix Pack installation error**

Problem: Attempting to install Xcelsius 2008 Fix Pack 2.1 produces an error message in Xcelsius Present 2008.

Solution: Xcelsius 2008 Fix Pack 2.1 is product version specific and must only be installed with the correct product version of Xcelsius 2008. Xcelsius 2008 Fix Pack 2.1 is only for installation with the SP2 release of Xcelsius Engage 2008, Xcelsius Engage Server 2008 or BusinessObjects Xcelsius Enterprise 2008.

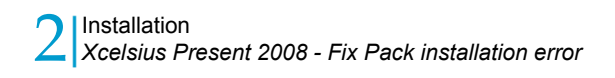

# <span id="page-12-0"></span>Known Issues in Xcelsius 2008 Fix Pack 2.1

3

apt

## <span id="page-13-0"></span>**Uninstalling FP2.1 language packs**

Uninstalling FP2.1 does not uninstall FP2.1 language packs. To uninstall language packs, complete the following steps.

- **1.** On the **Start** menu, click **Settings** > **Control Panel** > **Add or Remove Programs**, and highlight the language pack that you want to uninstall.
- **2.** Click **Remove**.

## <span id="page-13-2"></span><span id="page-13-1"></span>**Components**

### **Commas as decimal separator**

You cannot use a comma as a decimal separator in the maximum or minimum limit fields of the Single Value component.

Work around this limitation by entering the number with the comma separator in Excel and use the binding mechanism in that program.

### <span id="page-13-3"></span>**Locked worksheets**

If the Excel worksheet you want to re-import does not have a bound worksheet in the model, you will notice that the embedded worksheets are locked after you re-import.

To work around this issue, go to **Excel** > **Review** > **Protect Workbook** > **Protect Structure and Windows** in the XLF, and type the password faz0h1+u.

### <span id="page-13-4"></span>**Numeric functions in custom add-on components**

To make SUM and other numeric functions work with custom add-on components, change the data type to Object.

### <span id="page-14-0"></span>**URL Button—encoding issue**

Do not use an encoded string as the URL for a URL button; Xcelsius will encode the URL itself. The program replaces plus signs (+) in the query part of a called URL (URL button) by %2B. The space in the query part of the URL will not be encoded as "+" . The following symbols in the query part of the URL are not encoded:  $( ; / ? : @ @. 8 = . # )$ 

## <span id="page-14-2"></span><span id="page-14-1"></span>**Export Issues**

## **Export to AIR—network with specific proxy**

Exporting to AIR format will not work if your network has specific proxy settings.

To work around this limitation, upgrade JRE to 1.6.0 and add these lines to JRE INSTALL  $DIR\lab\net.Properties$  to set the proxy:

https.proxyHost=

https.proxyPort=

For more information, see *[http://help.adobe.com/en\\_US/AIR/1.1/devapp](http://help.adobe.com/en_US/AIR/1.1/devappshtml/WS5b3ccc516d4fbf351e63e3d118666ade46-7fd6.html) [shtml/WS5b3ccc516d4fbf351e63e3d118666ade46-7fd6.html](http://help.adobe.com/en_US/AIR/1.1/devappshtml/WS5b3ccc516d4fbf351e63e3d118666ade46-7fd6.html)*.

### <span id="page-14-3"></span>**Re-importing an Excel file**

When you re-import an Excel file, wait a few seconds for the program to process before you continue to work. If you continue to work too quickly, tasks such as clicking a cell, changing the worksheet, and so on may cause Xcelsius to terminate.

This problem will be fixed in Xcelsius 2008 SP3.

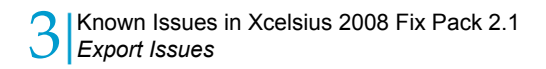

# <span id="page-16-0"></span>Known Issues in Xcelsius 2008 SP2

4

**lapte** 

## <span id="page-17-0"></span>**Launching Xcelsius 2008 - Error Message**

If you receive an error message when attempting to launch Xcelsius 2008, it may be caused by a rogue Microsoft Excel process. You will need to open the "Windows Task Manager" and end the running Excel process before attempting to restart Xcelsius 2008. Press the**CTRL** + **ALT** + **DEL** keys simultaneously. Click on **Task Manager**. Click **Processes** tab. Find and highlight the **EXCEL.EXE** process. Click **End Process**. The "Task Manager Warning" dialog box will appear, click **Yes** to confirm. Exit the "Windows Task Manager". Launch Xcelsius 2008.

## <span id="page-17-1"></span>"Server Busy" **Dialog Box**

If a component's Dynamic Visibility is enabled, switching between the canvas and the embedded spreadsheet may cause the application to hang. If so, please wait. If the"Server Busy"dialogboxappears,pleasepress the **Cancel** button. This should return user control.

## <span id="page-17-2"></span>**Xcelsius Panels - Reset display size**

Problem: Window or panel may not retain user defined size when entering and exiting Preview, or closing and restarting Xcelsius.

Workaround: The default window or panel sizes can be re-set to their original default sizes by deleting the following registry key: HKEY\_CURRENT\_US ER\Software\Business Objects\Xcelsius\Settings\en\BCGP DockManager-128.

#### **Caution:**

Before making changes to the registry, be sure to back up the registry or create a system restore point.

## <span id="page-18-0"></span>**Refreshing Xcelsius dashboard when using Firefox 3.0 in Netweaver 7.01/7.02**

The Xcelsius 2008 dashboard cannot be refreshed in Bex web while using Firefox 3.0 as web browser. This is a known issue in Netweaver versions 7.01 and 7.02. In Firefox, the HTML container will show the Flash application, but it is not possible to enrich this container with additional parameters as in Internet Explorer.

## <span id="page-18-1"></span>**Adobe Flash Player – Security Issues**

The Adobe Flash Player 8 and 9 have introduced significant security changes. These security measures will have an impact on user workflow with Xcelsius 2008. The new security changes will affect the design time experience, as well as the exported SWF experience. Specifically, the changes affect SWF files that call content files stored on a local drive. SWF files attempting to call content files (images, XML data, etc.), using a URL file reference, will not be able to deliver the content unless the local drive has been listed as a trusted location in the Adobe Flash Player security settings. This may occur if you "Snapshot" or "Export" to a local format such as PPT, HTML or Word and try to run the SWF file.

You will need to change the Adobe Flash Player security settings to allow the local drive to be trusted. To enable trust:

- **1.** Go to *[http://www.macromedia.com/support/documentation/en/flashplay](http://www.macromedia.com/support/documentation/en/flashplayer/help/settings_manager04.html) [er/help/settings\\_manager04.html](http://www.macromedia.com/support/documentation/en/flashplayer/help/settings_manager04.html)*
- **2.** Click **Always Allow**
- **3.** In the **Always trust files in these locations:** drop down, select **Add location…**
- **4.** Browse for the location of your SWF file.

Following are the links for documentation about security changes implemented after Adobe Flash Player 7. Flash Player documentation is version specific and does not address previous versions. Users with Adobe Flash Player 9 will need to read both sets of documentation.

Security Changes in Flash Player 8*[http://www.adobe.com/devnet/flash/arti](http://www.adobe.com/devnet/flash/articles/fplayer8_security.html) [cles/fplayer8\\_security.html](http://www.adobe.com/devnet/flash/articles/fplayer8_security.html)*

Security Changes in Flash Player 9*[http://www.adobe.com/devnet/flashplay](http://www.adobe.com/devnet/flashplayer/articles/fplayer9_security.html) [er/articles/fplayer9\\_security.html](http://www.adobe.com/devnet/flashplayer/articles/fplayer9_security.html)*

## <span id="page-19-0"></span>**Export Issues**

## <span id="page-19-1"></span>**Adobe Acrobat 9 - Data connections unable to refresh**

This behavior is by design. As described in this document, only local-trusted SWFs are able to load data from a remote host without a cross-domain (see Local sandboxes): *[http://livedocs.adobe.com/flash/9.0/main/wwhelp/wwhim](http://livedocs.adobe.com/flash/9.0/main/wwhelp/wwhimpl/common/html/wwhelp.htm?context=LiveDocs_Parts&file=00000350.html) [pl/common/html/wwhelp.htm?context=LiveDocs\\_Parts&file=00000350.html](http://livedocs.adobe.com/flash/9.0/main/wwhelp/wwhimpl/common/html/wwhelp.htm?context=LiveDocs_Parts&file=00000350.html)*.

Although the Flash Player security settings may be trusting this file, Acrobat imposes additional security measures for multimedia content (Flash). To trust the files within Acrobat, click Edit > Preferences > General > Security (Enhanced) > Privileged Locations.

Please see Adobe's document for more details: *[http://www.adobe.com/de](http://www.adobe.com/devnet/acrobat/pdfs/acrobat_reader9_flash_security.pdf) [vnet/acrobat/pdfs/acrobat\\_reader9\\_flash\\_security.pdf](http://www.adobe.com/devnet/acrobat/pdfs/acrobat_reader9_flash_security.pdf)*.

### <span id="page-19-2"></span>**Export Issues**

- When exported to PDF format, SWF files with data sources that use URL schemes other than http:// or https:// are not supported.
- SWF files with apostrophes in their file names do not open properly in Internet Explorer version 6. Ensure that the file name of the SWF file does not have apostrophes in it.

## <span id="page-19-3"></span>**Exporting to Office 2007 applications**

Xcelsius does not support exporting SWF files to any Office 2007 document format, only Office 2003 format. If you export to an Office 2007 application, the SWF file will automatically be embedded in the Office 2003 format. If you save (or copy) the file using the Office 2007 format, the embedded SWF file will not function when the file is reopened. Users with Microsoft Office 2007 applications installed will need to save their visualizations exported to Word

2007 in .DOC format and files exported to PowerPoint 2007 will need to be saved in .PPT format.

### <span id="page-20-0"></span>**Export to Microsoft Word 2007 - Macro Error**

Problem: If macro support is not enabled in Microsoft Word 2007, a dialog box opens with the message: The function you are attempting to run contains macros or content that requires macro language support... This dialog box can be difficult to detect as it opens behind Xcelsius 2008 and without a taskbar listing. To view the dialog box and close it, use **ALT** + **TAB** to switch windows.

Workaround: Enable Word 2007 macro support. Then re-export the Xcelsius 2008 visualization to Word. An apparently blank document will be exported. Exit Design Mode by clicking the **Exit Design Mode** icon, on the "Control Toolbox" toolbar. Then right-click on the embedded SWF and select **Play** to display the SWF file properly.

## <span id="page-20-1"></span>**Export to Microsoft Word 2007 and PowerPoint 2007**

File formats with extensions  $.docx$  and .  $pptx$  do not support embedded Adobe Flash files. Users with Microsoft Office 2007 applications installed will need to save their visualizations exported to Word 2007 to type  $.\text{doc}$ and files exported PowerPoint 2007 to type . ppt.

## <span id="page-20-2"></span>**Export to AIR**

#### **AIR files - Error Message**

Problem: Visualizations exported to AIR format produce an error message and will not run (install).

This is an Adobe security restriction. Xcelsius and non-Xcelsius AIR files will not run (install) unless the current user has Administrator level priviledges. For more information, please see article kb403150 on the Adobe website. *<http://www.adobe.com/go/kb403150>*

### **Export to AIR - Custom Chrome (transparent)**

Problem: Exporting visualizations to AIR format with Windows Style set as Custom Chrome (transparent) does not work.

Workaround: User must choose another style.

### **Export to AIR - Embedded SWF files**

Embedded SWF files are not supported when using Export to AIR.

#### **Export to AIR - International Characters**

"Export to AIR" does not support international characters in the **Name**, **ID** or **Destination** fields. Per Adobe, only Western characters are supported.

#### **Export to AIR - Microsoft Vista**

Problem: Attemping to export visualizations to AIR format on Microsoft Vista operating system will cause Xcelsius to stop responding, if UAC (user account control) is turned on.

Workaround: Turn off the UAC to enable Export to AIR to work properly.

#### **Export to AIR - Network locations**

Export to AIR does not support the use of network locations. XLF files exported to AIR format, must be saved to the local machine. Also, all files used to create the AIR application, such as image files, must be located on the local machine.

## <span id="page-22-0"></span>**Components**

## <span id="page-22-1"></span>**Dynamic Visibility Conflict - Error #1009**

If the **Status** box for Dynamic Visibility refers to cells that are modified by the component, the following Adobe ActionScript error message appears when the component setting is changed by the user when the visualization is run: TypeError: Error #1009: Cannot access a property or method of a null object reference.

The **Status** box used to determine Dynamic Visibility cannot refer to any of the cells that the component modifies, for example the data or destination ranges.

## <span id="page-22-2"></span>**Input Text components: Characters Allowed**

Problem: When using an **Input Text** component, if characters are entered in the **Characters Allowed** box and then deleted, the user cannot enter text in the box when the visualization runs. To set the characters allowed, open the "Properties" panel for the **Input Text** component and click the **Behavior** tab. And then, on the Common tab, in the **Characters Allowed** box, type the allowed characters.

Workaround: If you need to remove values that have been entered in the **Characters Allowed** box for an **Input Text** component, delete the component from the canvas and place a new **Input Text** component on the canvas.

### <span id="page-22-3"></span>**Listview Component - Row height changes**

Problem: The **List View** component will change the row height, increasing the size of the display area which automatically adds a scroll bar, if the cells in the Display Data range are dynamically changed and/or the default label font is modified.

Workaround: Using non-embedded fonts will minimize the impact of row height changes to your model layout.

## <span id="page-23-0"></span>**Slider and Progress Bar - Text alignment**

Problem: When migrating a Crystal Xcelsius 4.5 visualization into Xcelsius 2008, Vertical Sliders and Vertical Progress Bar components do not maintain alignment/offset of the Title and Value text elements when they are positioned in line with each other (e.g. Title position is Top Left and Value position is Top Right).

Workaround: Import the visualization into Xcelsius 2008, then correct the alignment by manually adjusting the Offset for the Title and Value text elements.

## <span id="page-23-1"></span>**URL Button - Open in this Window option**

Due to an Adobe Flash Player security issue, the **Open in This Window** option for the **URL Button** component may not work. You can set this option on the "URL Button Properties" panel, on the **General** Tab, in the **Window Options** > **Open In** dropdown.

To workaround this issue:

- **1.** Save the HTML and SWF files to a web server and access from http://.../..html
- **2.** Add the local SWF files to a trusted directory in the Flash Player's Setting Manager. *[http://www.adobe.com/support/documentation/en/flashplay](http://www.adobe.com/support/documentation/en/flashplayer/help/settings_manager.html) [er/help/settings\\_manager.html](http://www.adobe.com/support/documentation/en/flashplayer/help/settings_manager.html)*

### <span id="page-23-2"></span>**Slide Show - LCDS SWF**

Problem: When SWFs are run on the "Slide Show" component using the LCDS data connector, the data does not load.

Workaround:

- **1.** Create a new SWF using the LCDS data connector.
- **2.** Drag and drop the "Slide Show" component onto the SWF.
- **3.** In the URL property, enter the absolute path to the LCDS SWF.
- **4.** From **Application Domain**, click **This**.

In the preview mode, you will see that the LCDS data is now retrieved.

**Note:**

Only the **This** option will retrieve LCDS data. The **New** and **Compatible** options will not work.

## <span id="page-24-0"></span>**Connectivity**

## <span id="page-24-1"></span>**Deployment in Windows and Unix using Vintela AD**

Problem: A general error of http 404 occurs when attempting to view SWF files in BusinessObjects Enterprise InfoView. This occurs when attempting to use Vintela AD Single Sign On (SSO) on UNIX and Windows for connecting to BusinessObjects Enterprise.

Workaround: Xcelsius 2008 does not currently support this environment.

## <span id="page-24-2"></span>**XML Data Connection - String Type Data**

XML Data connections, using the Enable Load option, cannot load data at runtime if the XML file contains string type data. There has no workaround for this issue.

## <span id="page-24-3"></span>**XML Maps - New additional data not retrieved**

When components are bound to a cell range that is larger than the XML Maps data range, to accommodate additional data, they do not update when XML data is added by new rows and/or columns.

## <span id="page-25-0"></span>**BusinessObjects Enterprise 2008**

## <span id="page-25-1"></span>**Live Office**

#### **Version Compatibility with Live Office**

In order for Xcelsius 2008 to be compatible with Live Office connected to BusinessObjects Enterprise, both Live Office and Business Objects Enterprise must be of the same release and version number. For example, Live Office XI 3.0 must be connected to BusinessObjects Enterprise XI 3.0.

#### **Note:**

After being imported in a spreadsheet, data connections created in a previous version of Live Office cannot be edited or updated.

If you have both Live Office XI 3.0 and Live Office XI R2 installed, then you must select which one to use in Microsoft Excel through the "Add-Ins" menu.

#### **Xcelsius 2008 and Live Office**

#### **Note:**

The Live Office application may not provide the full functionality from within Xcelsius 2008 as is provided from within Microsoft Office applications. Some Live Office functions which are not supported from within Xcelsius 2008 are: modifying Live Office object properties, including refresh options; opening published spreadsheets from BusinessObjects Enterprise; and publishing spreadsheets to BusinessObjects Enterprise. It is recommended to utilize Live Office functionality in Microsoft Excel, then import the Live Office-enabled spreadsheet into Xcelsius 2008.

#### **Toolbar buttons disabled**

The **Refresh All** and **Go to Object** buttons on the Live Office toolbar will not be enabled after inserting a Live Office object into the embedded spreadsheet within Xcelsius 2008.

#### **Unspecified error message**

Users may receive an Unspecified error when attempting to navigate to a Live Office object using the **Go to Object** button. This may result if an exception occurred during insertion of the object and **Live Office Compatibility Mode** was not enabled.

#### **Export embedded spreadsheet with Live Office object**

Live Office objects inserted into the embedded spreadsheet within Xcelsius 2008, may become invalid when the spreadsheet is exported to Microsoft Excel.

#### **Context menu does not appear**

The context menu that appears upon right-click of the mouse, may not show the Live Office menu when right-clicking on a Live Office object within Xcelsius 2008.

#### **Live Office toolbar - Microsoft Office XP and Office 2003**

Microsoft Office XP and Office 2003 users, when importing a spreadsheet that contains Live Office objects, only one LiveOffice toolbar button, "**Open from BusinessObjects Enterprise**", will be enabled in the Xcelsius 2008 embedded spreadsheet.

### **Live Office**

- When importing a Crystal Xcelsius 4.5 XLF file containing a "Live Office Connector", only the Views that were active will automatically be created in the "Data Manager" of Xcelsius 2008. The inactive Views can be accessed by following the steps to add a Live Office connection in the "Data Manager". Please see the *User Guide* for more information on adding Live Office connections.
- OLAP objects are not supported as a data source.
- If you create a Live Office-enabled SWF file using an object that contains merged cells, the merged cells may not be displayed the same as from within the source report.
- A Live Office-enabled SWF file using a Crystal Report that requires database logon credentials will fail to refresh. This occurs because the

SWF file does not prompt the user for database logon credentials, even if required by the report.

To ensure the data is refreshed properly, the SWF file and the Crystal Report must be saved to the same BusinessObjects Enterprise system. A BusinessObjects Enterprise administrator must then enter the report's database logon information in the Central Management Console so that credentials are not required when the report is refreshed.

- If a Live Office-enabled SWF file is created using a Web Intelligence document, the query context that is entered by users within the SWF file is not used to trigger the refresh. Instead, the query context saved from the last Live Office refresh will be used to trigger the refresh.
- Live Office-enabled SWF files only use parameters and prompts bound to spreadsheet cells to trigger a refresh. Parameters or prompts that are not bound to spreadsheet cells are ignored by the SWF file. Instead, the SWF file uses the parameter or prompt values from the last Live Office refresh. To ensure the SWF file uses the correct values to trigger a refresh, bind parameters and prompts to cells in the Microsoft Excel spreadsheet.
- On refresh, Live Office-enabled SWF files created with content based on a Universe will not retrieve Universe data that has been changed since the SWF file was opened. In order to view updated Universe data, you will need to close the SWF file and re-open it.
- In an XLF file, an existing Live Office connection can be opened and modified by a user who does not have Live Office installed on their local machine. However, to add a new Live Office connection, the user must have Live Office installed.
- Xcelsius 2008 users who have both Microsoft Excel 2003 and 2007 will notice that the Live Office toolbar in Excel 2003 has fewer buttons and features than the Live Office ribbon in Excel 2007. This is by design.

### **Live Office Compatibility Mode**

If you have enabled "Live Office Compatibility Mode", you may experience some unexpected behaviors with other Microsoft applications that persist after Xcelsius 2008 is closed; e.g. double-click on file icon does not open file as expected. It is recommended to disable "Live Office Compatibility Mode" before closing Xcelsius 2008.

#### **Live Office toolbar disappears**

Problem: Due to issues with Microsoft Excel itself, on rare occasions the Live Office toolbar may disappear from the Excel toolbars in Xcelsius 2008.

Workaround: If the toolbar has unexpectedly disappeared, the Live Office toolbar and menu can be re-enabled by running a Live Office utility. The utility can be found at Program Files\Business Objects\Live Office 12.0\enable\_addin.exe.

#### **Tip:**

The utility can re-enable the menu in Excel, as well as for Word, Outlook, PowerPoint.

### <span id="page-28-0"></span>**SAP Data Sources - WebIntelligence Query**

Passing WebIntelligence query prompt values through a Live Office connection in Xcelsius 2008 to an SAP data source does not return any output. The ability to query an SAP data source is currently not supported, but may be added as an enhancement for a future release.

## <span id="page-28-1"></span>**Viewing Parent SWF Hosted in BusinessObjects Enterprise InfoView with Local Child content**

Problem: Exporting a SWF (parent) to BusinessObjects Enterprise that has local content (e.g. a child swf, or image) stored on a local PC. The parent SWF can be viewed in BusinessObjects Enterprise InfoView but it cannot load the child content.

Workaround: There is no workaround for this. This is an Adobe security restriction. The Adobe Flash Player 9 does not allow a SWF hosted on a URL (i.e. InfoView or a website) to load a file that is stored on a local file system. Parent SWF files hosted in InfoView must have child content that is also hosted in InfoView.

For more information about security changes in Flash Player 9, see the following document from Adobe: [http://www.adobe.com/devnet/flashplayer/ar](http://www.adobe.com/devnet/flashplayer/articles/fplayer9_security.html) *[ticles/fplayer9\\_security.html](http://www.adobe.com/devnet/flashplayer/articles/fplayer9_security.html)*

#### **Related Topics**

• *Adobe Flash Player – [Security](#page-18-1) Issues*

## <span id="page-29-0"></span>**Microsoft Excel**

## <span id="page-29-1"></span>**Excel 2007 - Nested formulas**

Problem: Microsoft Excel 2007 users are able to nest more than seven functions in a formula. However, when imported into Xcelsius 2008, formulas with more than seven functions nested are returned as #N/A.

Xcelsius 2008 is not able to support more than seven nested functions in a formula.

### <span id="page-29-2"></span>**Microsoft Excel Functions - Known Issues**

#### **Array Formulas (entered using Ctrl + Shift + Enter)**

Issue: Xcelsius 2008 does not support Microsoft Excel array formulas.

Condition: Formula is an array formula, entered using **Ctrl** + **Shift**

 $+$  **Enter**, enclosed between braces  $\{ \}$  e.g. =  $\{ \text{SUM} (\text{B2:} \text{D2*B3:} \text{D3}) \}$ .

Behavior: Incorrect calculation is returned by Xcelsius 2008.

#### **DATEVALUE(date\_text)**

Issue: Xcelsius 2008 does not support Microsoft Excel's internal text-based date format.

Condition: Date\_text is entered in non-numeric format, e.g. January 1, 2008.

Behavior: Xcelsius 2008 will return #VALUEL Excel will return its internal date value.

#### **Functions with "optional" parameters**

For Excel functions that have parameters which are optional, or have values that can be omitted, it is recommended to provide values for these parameters. Omitting values for optional parameters may prevent your visualization from rendering.

**INDEX(array, row\_num, column\_num)**

Issue: Xcelsius 2008 calculates INDEX as a value, not a cell reference. Therefore, it cannot be combined with other functions that use cell references.

Condition: Other functions combined with INDEX requiring a cell  $reference, i.e. SUM(A1:INDEX(...))$ .

Behavior: Xcelsius 2008 calculates a value, creating an error for other functions that use cell references.

#### **IRR(values, guess)**

Issue: Xcelsius 2008 returns incorrect calculation if the guess value is negative.

Condition: Guess value is negative.

Behavior: Xcelsius 2008 returns blank. Excel returns a valid IRR value.

#### **SUMIF(range, criteria, sum\_range)**

Issue: Xcelsius 2008 does not calculate an expanded sum\_range if range cell selection is larger than sum range cell selection.

Condition: Range cell selection is larger than sum\_range cell selection.

Behavior: Xcelsius 2008 only calculates cells selected in the sum range; Excel calculates an expanded sum range based on the larger cell selection of range.

#### **SUMPRODUCT((Condition1)\*(The range to sum))**

Issue: Xcelsius 2008 does not support the use of SUMPRODUCT ((Condition1)\*(The range to sum)).

Condition: ((Condition1)\*(The range to sum)) is not supported.

Behaviour: The function returns #VALUE when run. Xcelsius 2008 only supports the use of SUMPRODUCT(Range1,Range2, ...).

#### **TEXT(value, format\_text)**

Issue: Xcelsius 2008 doesn't support formatting Excel internal numbering scheme into year.

Condition: Value is between Excel's minimum and maximum year (in number form); format\_text value is *e*.

Behavior: The formula = $TEXT(1, "e")$  Xcelsius 2008 returns e; Excel returns value 1900.

**VLOOKUP(lookup\_value, table\_array, col\_index\_num, range\_lookup) and HLOOKUP(lookup\_value, table\_array, row\_index\_num, range\_lookup)**

Issue: Microsoft Excel and Xcelsius 2008 produce different calculation results on duplicated lookup\_value in table\_array. Microsoft has reported a known issue with these functions.

Conditions:

- Range\_lookup value is omitted or set to *TRUE*.

- Lookup\_value in table\_array is duplicated (two or more times).

- The values in the first column oftable array are sorted in ascending order.

Behavior: Xcelsius 2008 will return the value from the FIRST row/column found in the table\_array; Excel will return the value from the LAST row/column in the table\_array.

## <span id="page-31-0"></span>**Embedded spreadsheet - worksheet references in formulas**

Problem: Referencing a cell in an adjacent worksheet displays an improper cell reference.

Within the embedded spreadsheet of Xcelsius 2008, if while creating a formula the user mouse-clicks to reference a cell in another worksheet within the same workbook, the cell reference will be displayed incorrectly.

For example, the formula in cell A1 of Sheet1 should reference cell A1 of Sheet2. Typing the = character in cell A1 of Sheet1, navigating to Sheet2, and then clicking cell A1 of Sheet 2 will produce the following:

In Microsoft Excel (correct): =Sheet2!A1

In Xcelsius 2008 (incorrect): =Sheet2!Sheet2!A1

Workaround: User will need to either manually type the formula or delete the duplicate worksheet references from the completed formula.